# Manual de uso Pago Express

Con Pago Express encuentras una experiencia intuitiva que se acomoda a tus preferencias y estilo de vida.

• **Botón de Pagos Bancolombia**

## **Conoce el paso a paso de como ingresar y seleccionar recibos en Pago Express**

**1.** Ingresa desde la sucursal virtual o **[haz clic aquí](https://www.segurossura.com.co/paginas/pago-express.aspx#/Pagos)**

**2.** Una vez ingresas, elige el tipo de **documento de identidad.**

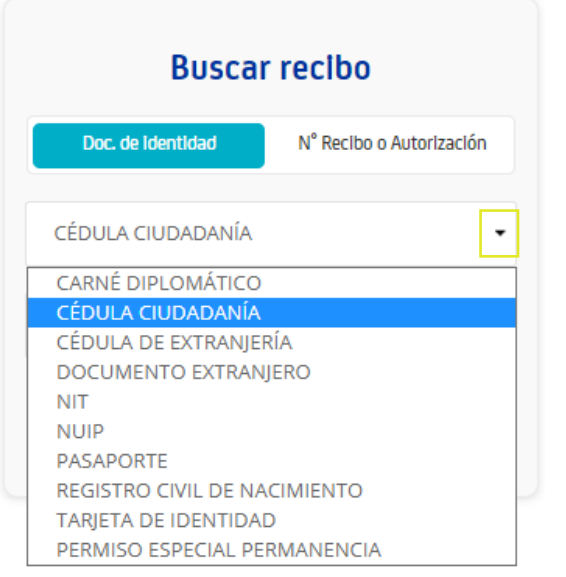

**3.** Ingresa el **número de identificación,** haz clic en el botón "Ingresar".

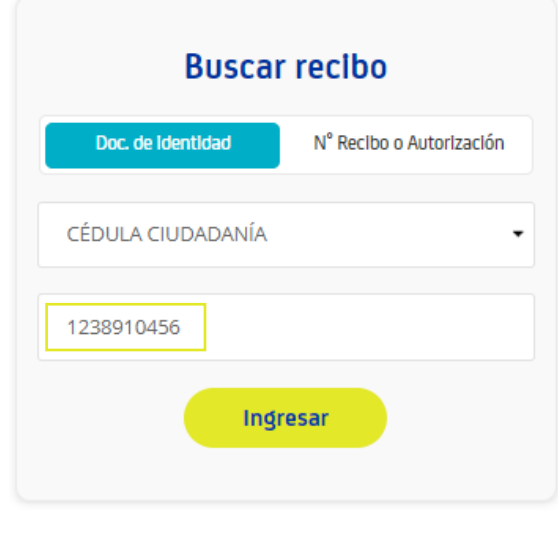

También puedes realizar el pago por medio del botón **"N° Recibo o Autorización"**, ingresando el número de recibo que deseas pagar.

**4.** Después de ingresar, selecciona el recibo que deseas cancelar.

**Ten en cuenta:** si tienes recibos en más de dos compañías, identifica el recibo en el botón de la compañía correspondiente.

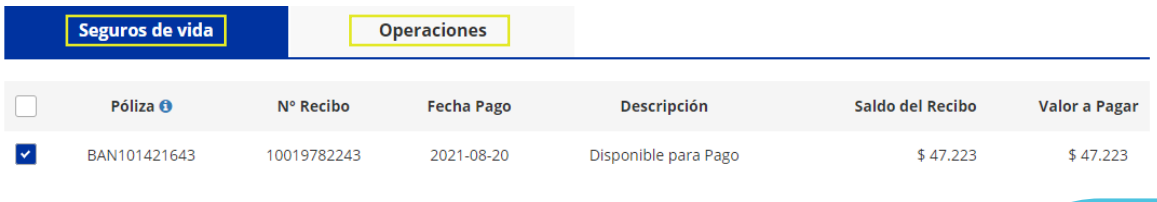

**5.** Una vez selecciones el o los recibos, haz clic en **"Pagar".**

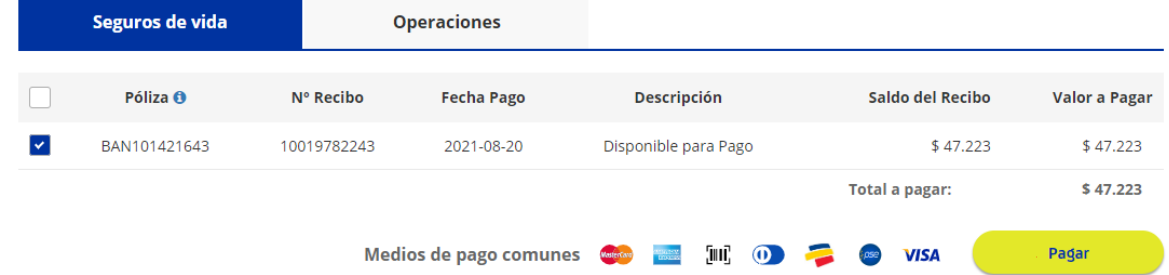

**6.** Luego, visualiza el resumen del pago.

Si lo deseas, tienes la opción de **"Inscribir tarjeta de crédito",** la cual te permite registrar tu tarjeta de crédito para realizar el debito automático de tus recibos.

### Resumen de pago

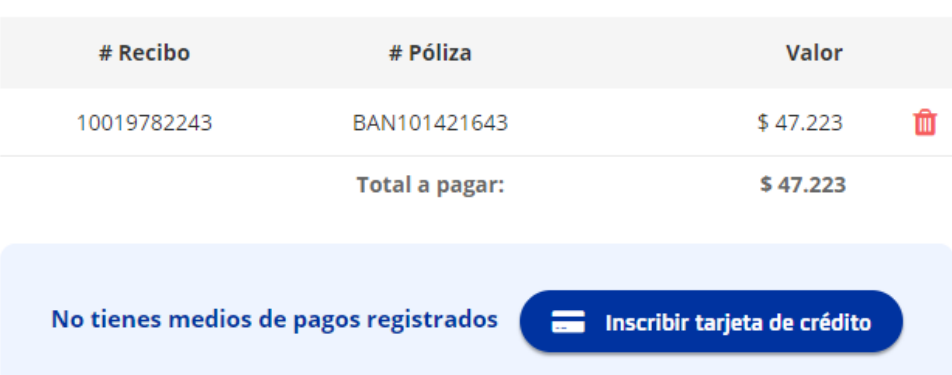

**7.** En la parte inferior podrás elegir el medio de pago:

# Elige tu medio de pago

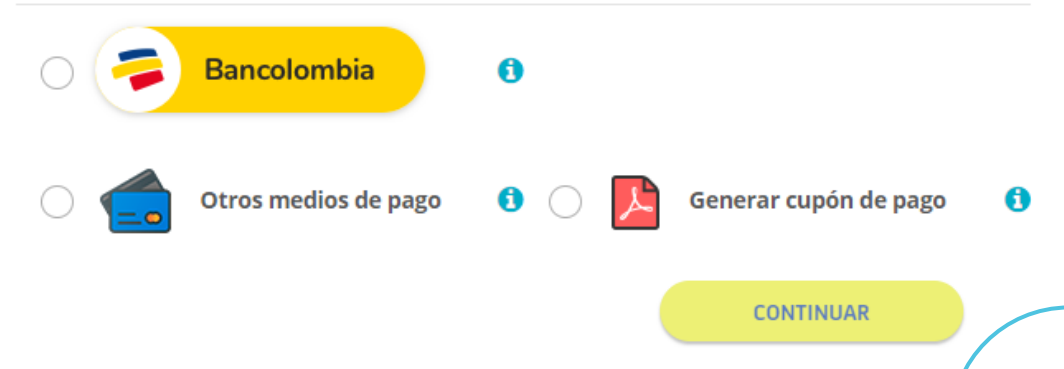

## **Botón de Pagos Bancolombia**

Puedes realizar tus pagos por montos desde \$1,000 hasta **\$30,000,000**  directamente desde **Bancolombia** sin pasar por el botón de pagos en línea PSE, en el siguiente video te explicamos cómo:

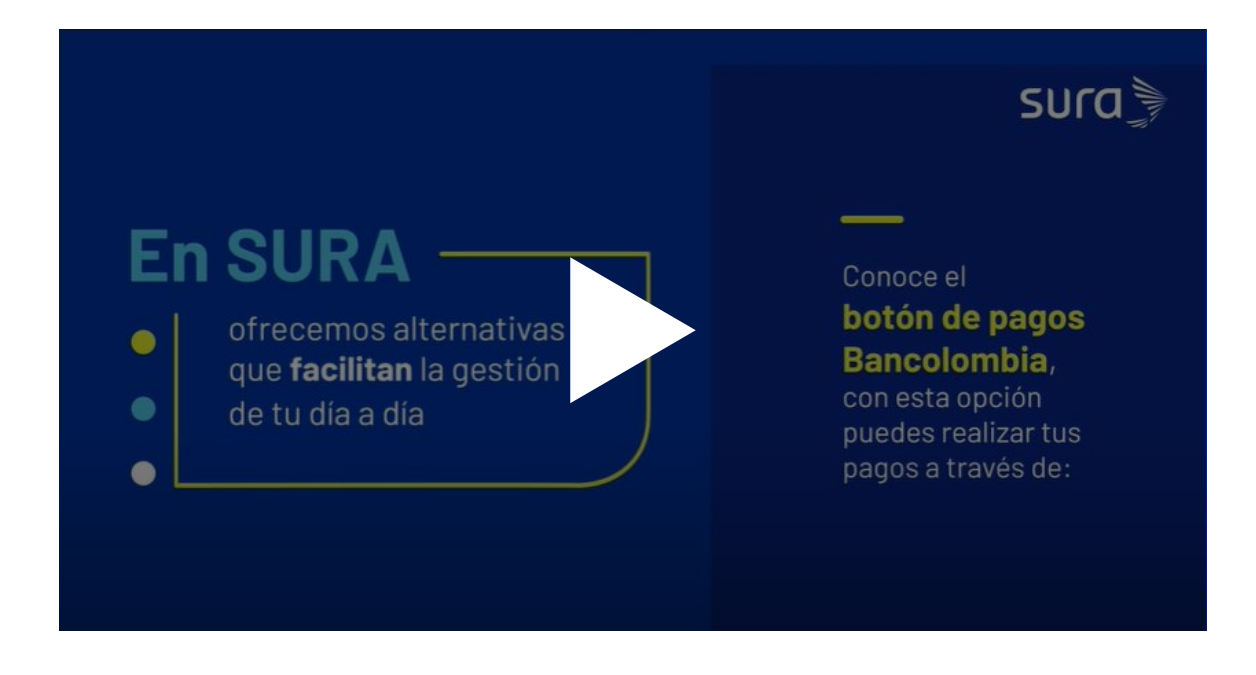

**También, puedes conocer el paso a paso, a continuación:**

**1.** Haz clic en el **Botón de Pagos Bancolombia** y luego en **"CONTINUAR"**:

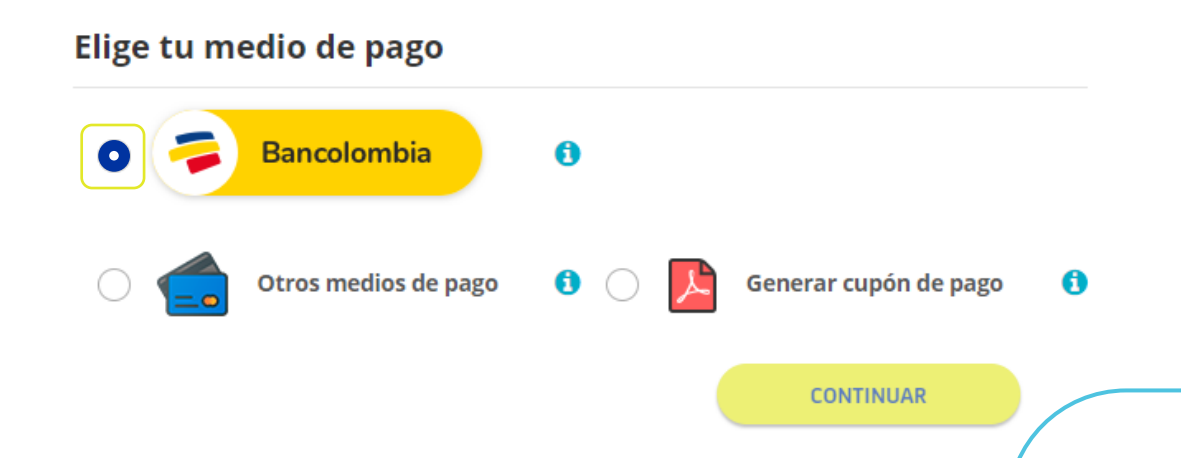

**2.** Esta opción te redirecciona a la página de Bancolombia, después de visualizar tu resumen de pago, haz clic en **"CONTINUAR".**

#### Bienvenido a Botón Bancolombia

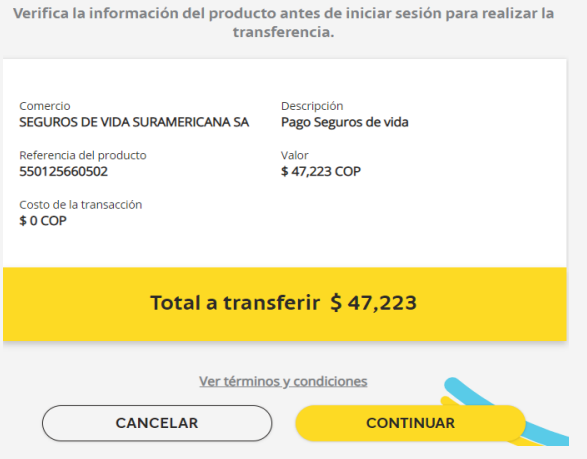

## **4.** Verifica nuevamente la información de pago y haz clic en **"TRANSFERIR".**

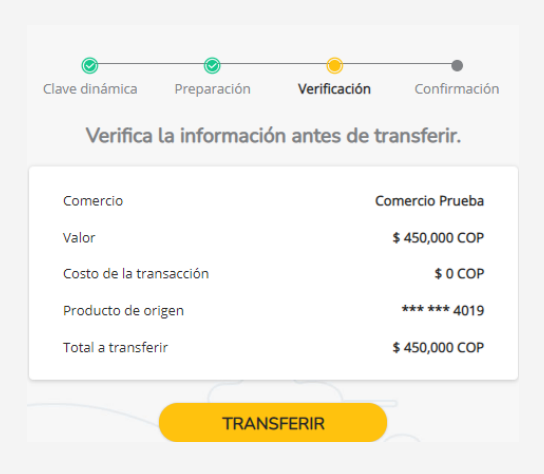

**3.** Ingresa tu usuario, contraseña y clave dinámica, luego haz clic en **"CONTINUAR".**

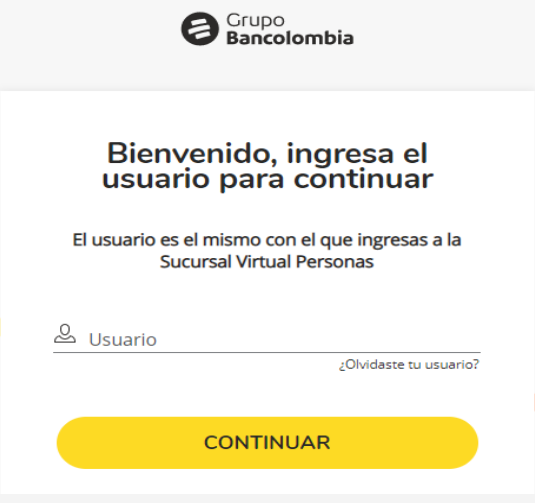

**5.** Una vez realizada la transferencia, se confirma tu pago y podrás ver el recibo de pago por medio de Pago Express.

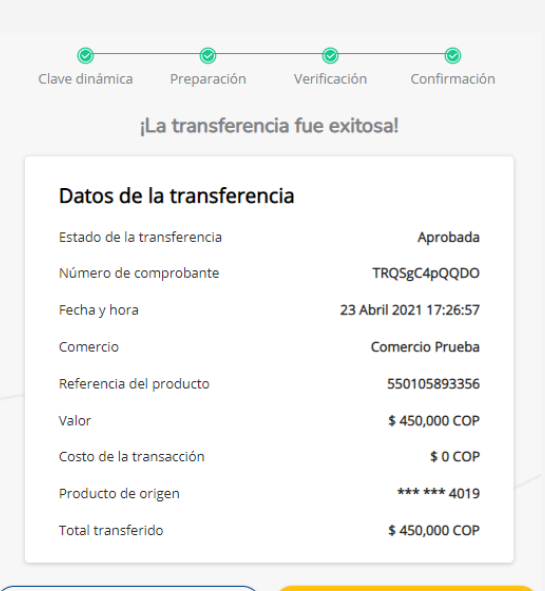

**REGRESAR AL SITIO WEB** 

**DESCARGAR COMPROBANTE**